## Radiology – Review results and images

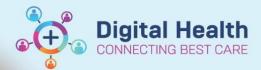

Digital Health Quick Reference Guide

## This Quick Reference Guide will explain how to:

- · Review Radiology results and images
- In patient chart go to Results Review in Table of Contents

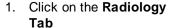

- 2. Select the desired test
- Double click on the Blue font text to view report

Then click on the view image icon 

to see the actual image in Synapse

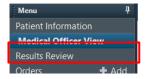

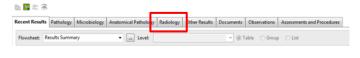

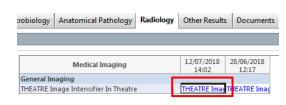

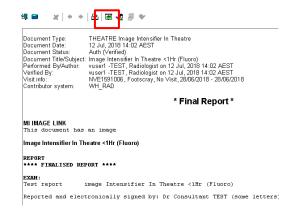

Version: 1